## **USER GUIDES FOR Printing, Photocopying & Scanning**

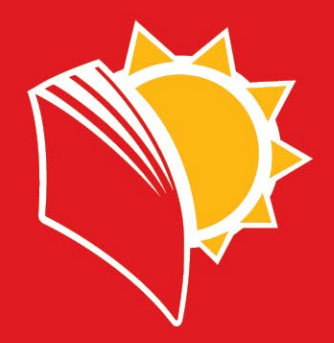

## **PRINTING**

You should send a document that you would like to print from your computer by choosing **Unam Color on 192.168…** or **Unam Mono on 192.168...** for black and white.

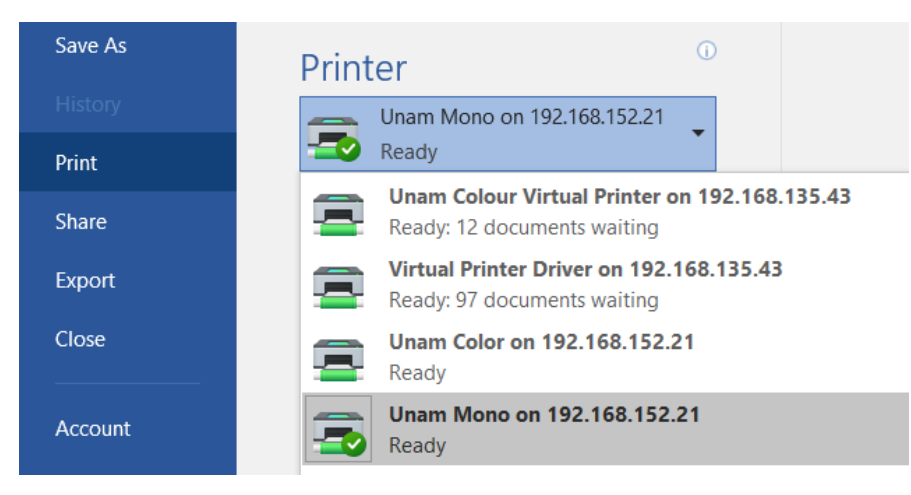

**STEP 1:** Enter the username and password then login

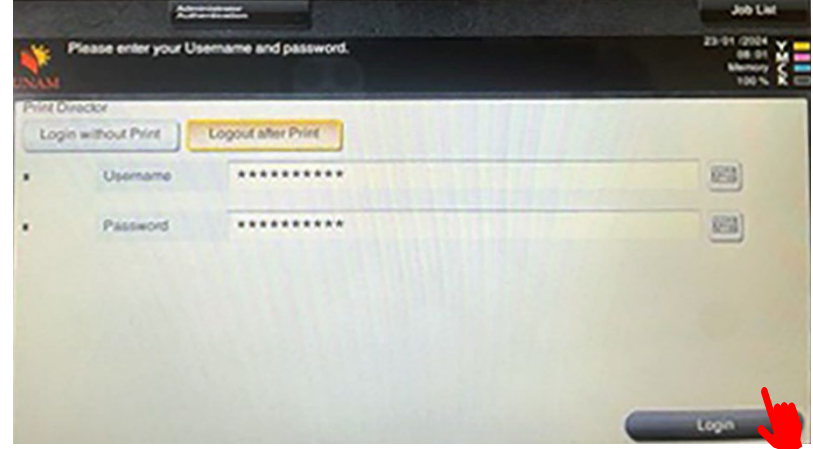

**STEP 2:** You should see the documents that you want to print. Select All/ select the document you want to be printed then start

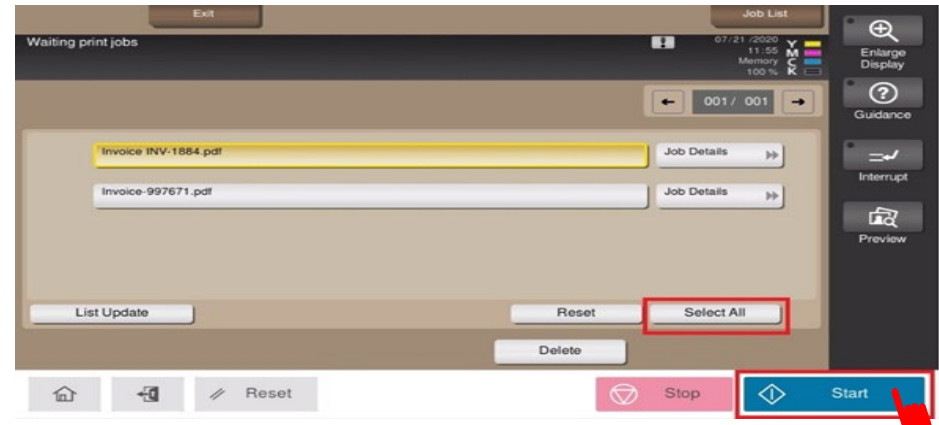

**STEP 3:** Touch the Logout button to log out.

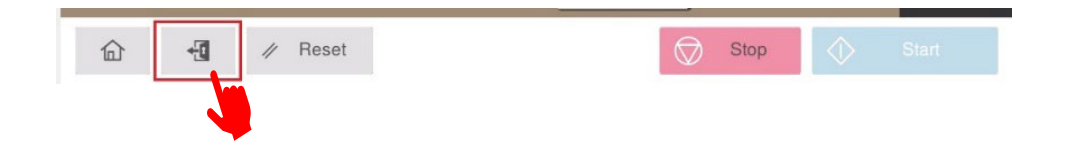

## **PHOTOCOPYING**

**STEP 1:** Enter your Username and password

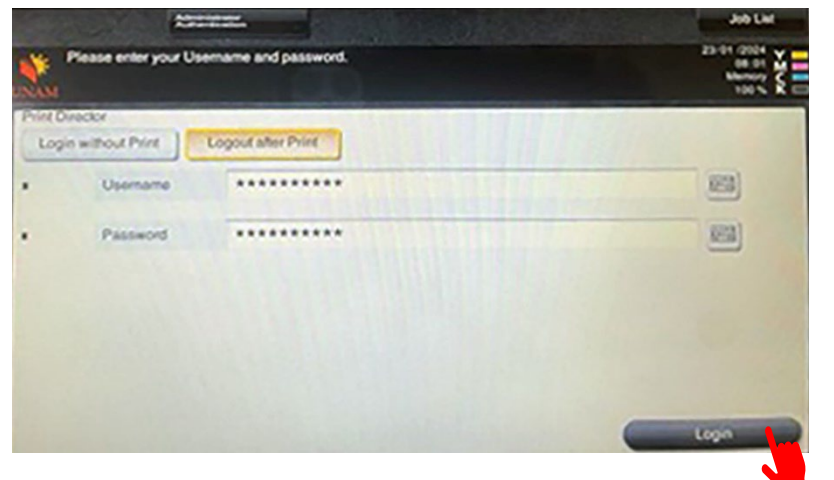

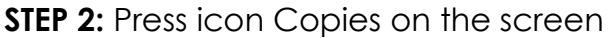

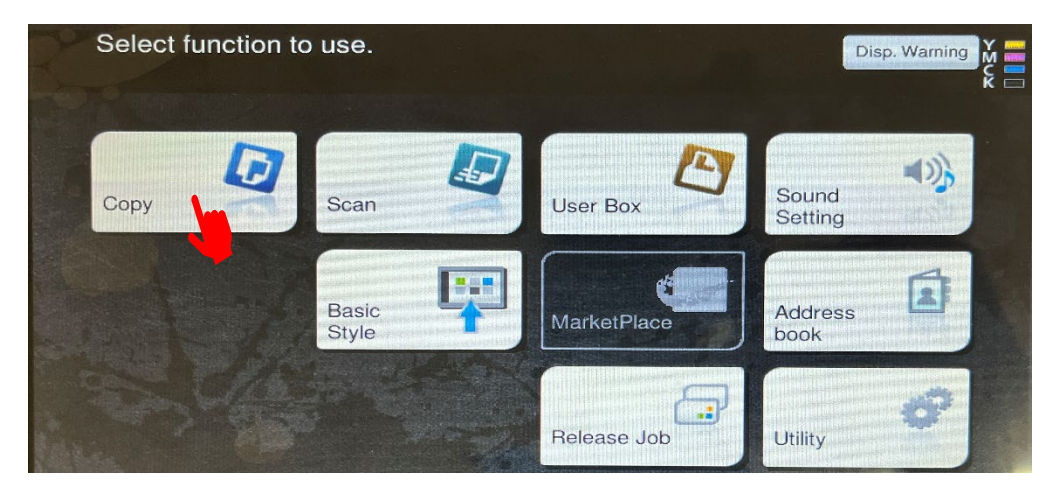

**STEP 3:** Press icon Color to select Black & white or colour then indicate the number of copies you need then Press Start.

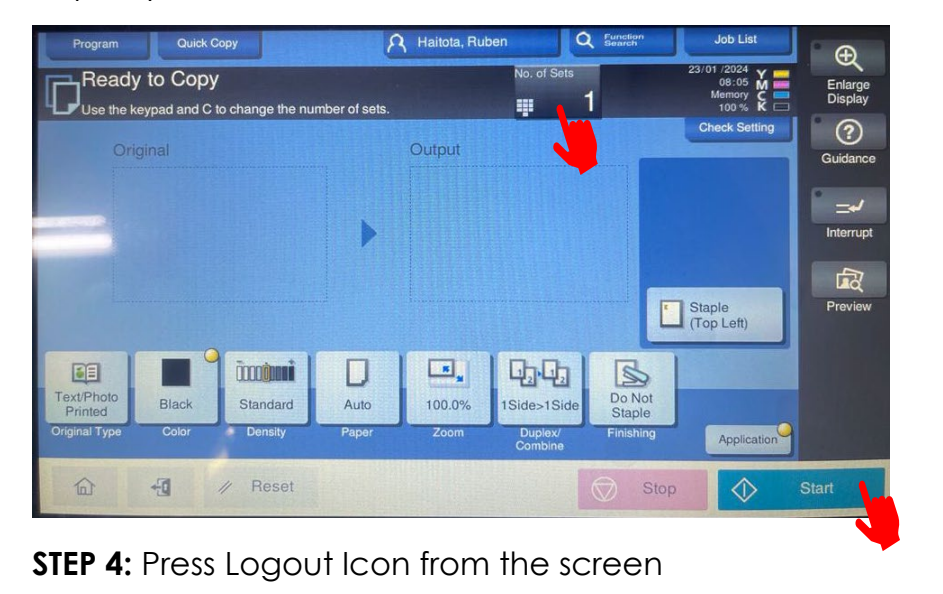

 $\mathscr{U}$  Reset  $\circledcirc$ Stop 仚  $\frac{1}{2}$ 

## **SCANNING**

**STEP 1:** Enter the username and password then login

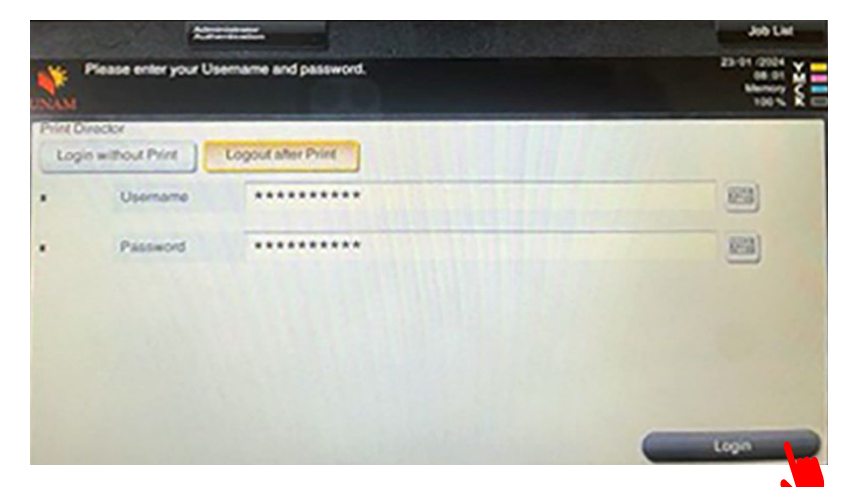

**STEP 2:** A user can start by tapping the Scan button

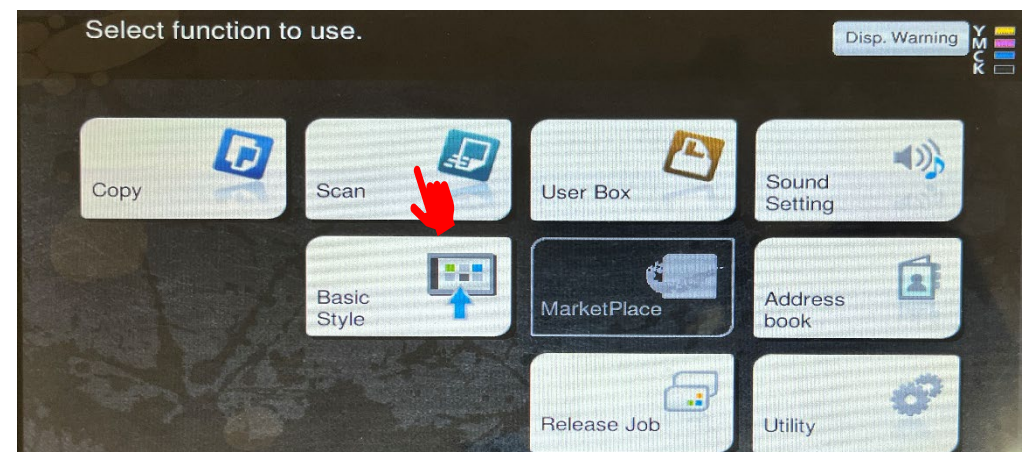

**STEP 3:** Select scanning method screen comes up below and tap the E-mail (Me) button linked to your email address then press start. Step 4: Press Logout Icon from the screen

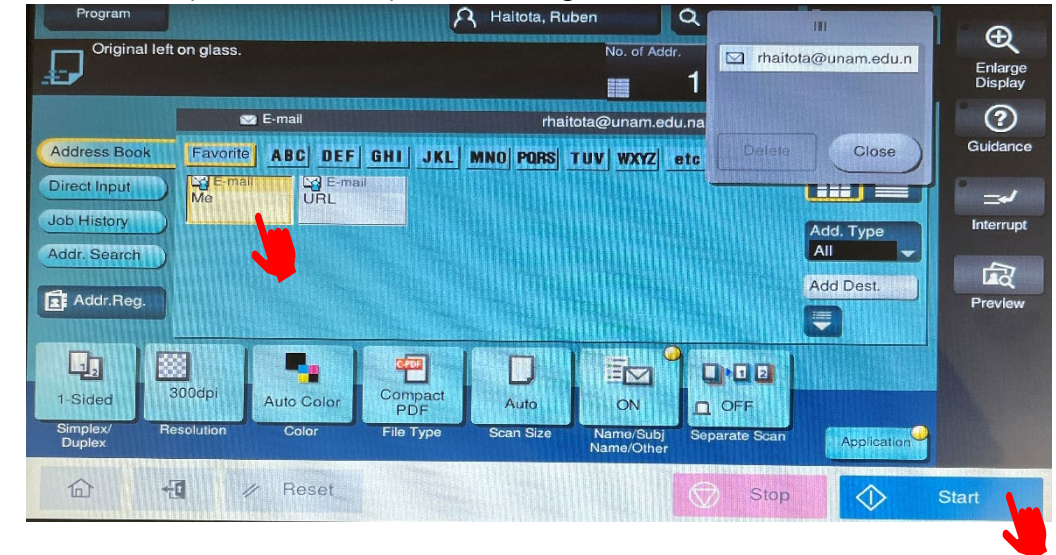

**STEP 4:** Press Logout Icon from the screen

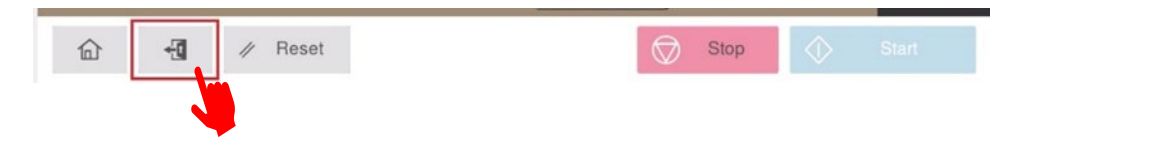